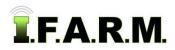

## Help Document / Training Tutorial

## Spread Map Tab - Soil Zones - Save Application

- 1. Save Application. This feature allows you to save a specific soil zone application for a field. This proves to be a time-saving and convenient way to archive what was done for specific fields.
  - A. With all field conditions / parameters entered, click on the Save Application button in the lower window.

Preview Application Create Application Report Create Soil Zones Report Initiate Export Save Application

**B.** Script Prompt window appears allowing you to name the application. Type in the desired name and click the **OK** button.

| Soil Zone Application Name | Soil Zone Application Saving | <ul> <li>An indicator will appear briefly<br/>showing the application is saving.</li> </ul> |
|----------------------------|------------------------------|---------------------------------------------------------------------------------------------|
|                            |                              |                                                                                             |

- After a few seconds, a notice indicator will appear (right) confirming the **Soil Zone Application has been saved.** 

| Success               |        | ×    |
|-----------------------|--------|------|
| Soil Zone application | saved. |      |
|                       |        |      |
|                       |        |      |
|                       |        |      |
|                       |        | 1000 |
|                       | Close  |      |

C. The saved application will now be visible under the field as a red circle with a SZ inside (soil zone).

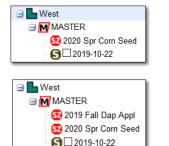

*Note:* This feature is convenient if you want to recall what was done for a given field. You can pull up a saved field and re-run reports / files as needed.

Multiple Saved Applications can be saved under the field. Remove the **Most Recent** only filter to see all Saved Applications (left).

Filter Data Sets
Most Recent Only

- D. By right clicking on the red application file, you will get the option to Load or Delete the application.
  - If you click on Load Application, the full soil zone setup parameters will populate with the saved criteria.

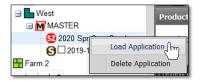

E. To Delete a saved application, right click on the application. Click on Delete Application.

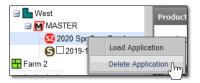

- A **Confirm Delete** indicator will appear. If you wish to proceed with deleting the saved application, select **OK**.

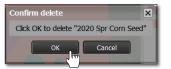

- The saved application will be removed immediately from the field.

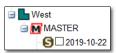